#### THANK YOU FOR **CHOOSING ROBOTIO**

This step-by-step guide will allow you to install and test your Wrist Camera on a UR3, UR5 or UR10 Universal Robots with an e-Series controller.

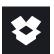

#### 1.WHAT IS SUPPLIED?

Standard upon delivery of a Wrist Camera kit for Universal Robots:

| Wrist Camera            | (RWC-CAM-001)     |
|-------------------------|-------------------|
| Tool plate              | (RWC-TOOL-062)    |
| Calibration board       | (ACC-CALIB-BOARD) |
| Color background        | (ACC-TEACH-BACK)  |
| 4-port USB hub splitter | (ACC-USB-4-HUB)   |
| USB license dongle      | (ACC-USB-DONGLE)  |
| 16 Gb USB stick         | (ACC-USB-16G)     |
| Necessary hardware      |                   |

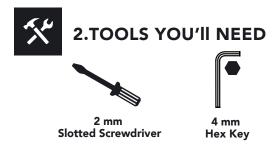

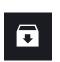

#### **3.GET THE LATEST**

- Visit support.robotiq.com
- Download and uncompress the content of the corresponding UCC-X.X.X version directly on the provided 16 Gb USB stick (ACC-USB-16G).
- Get the latest instruction manual.

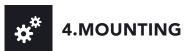

 Place the Wrist Camera (RWC-CAM-001) on the robot arm. Align the dowel pin.

#### Option 1:

- Fix the camera on the robot arm using the provided M6 X 12mm (RWC-UR) screws and lock washers.
- Mount the gripper directly on the Wrist Camera using the provided M5 X 35mm (CPL-C3-B) screws and lock washers.

#### Option 2:

- Place the tool plate (RWC-TOOL-062) on the camera. Align the dowel pin.
- Fix the end effector on the robot arm, through the tool plate and the camera, using M6 screws. The use of a dowel pin for alignment is recommended.

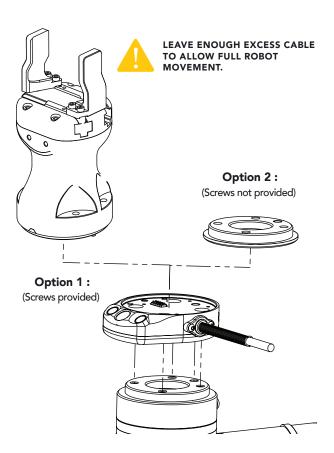

# 5.WIRING

- Connect the red wire of the device cable to a 24V pin of the robot controller.
- Connect the black wire of the device cable to a 0V pin of the robot controller.

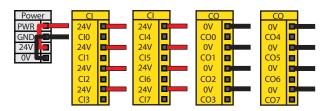

- Connect the 4 ports USB hub (ACC-USB-4-HUB) to the robot controller.
- Connect the Wrist Camera's USB cable in the USB hub.
- Connect the USB license dongle (ACC-USB-DONGLE) in the USB hub.

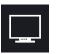

#### **6.SOFTWARE INSTALLATION**

- Have the 16 Gb USB stick (ACC-USB-16G) at hand that contains the UCC-X.X.X uncompressed content (see step 3).
- With the controller on, insert the 16 Gb USB stick in the 4-port USB hub.
- On the teach pendant, tap the **triple bar icon** in the upper right corner of the teach pendant and select the **System** menu in the left pane.
- Tap the **URCaps** submenu and then tap the + sign at the bottom of the screen.
- Open Robotiq\_Wrist\_Camera-X.X.X.urcap from the USB stick. Tap the **Restart** button.
- When PolyScope reopens, tap the **Installation** button.
- Select the **URCaps** menu in the left pane and tap the Camera button.
- Go to the Dashboard to verify the system status and tap the **Install** button.
- Wait for the vision server to be installed and for the vision system to start.

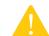

DO NOT REMOVE THE 16 GB USB STICK AND THE USB LICENSE DONGLE, EVEN AFTER THE INSTALLATION HAS BEEN COMPLETED.

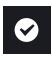

#### 7. TEST WRIST CAMERA

- Tap the Installation button and select the URCaps menu in the left pane.
- Select Camera and go to the Dashboard to verify that the system is running.
- Go to the Camera tab.
- The output image from the camera will display.
- For help with troubleshooting, visit support.robotiq.com.

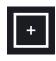

#### 8. SNAPSHOT POSITION

- Tap the **Installation** button.
- Select the **Features** menu in the left pane.
- Define a new point and rename it if applicable.
- Set the point at any position in the robot's workspace.
- Tap the URCaps menu in the left pane and select Camera.
- Go to the **Snapshot** tab.
- Select the new point in the dropdown menu and tap
  Define to launch the Snapshot position wizard.

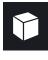

### 9. TEACH OBJECT

- Tap the **Program** button.
- Select the **URCaps** menu in the left pane.
- Tap the Cam Locate button.
- Select the Cam Locate node in the program tree and tap the Teach object button in the Command tab to launch the object teaching wizard.
- You will need to select the previously taught snapshot position.
- Visit support.robotiq.com to get the latest instruction manual and further information on how to program with the Wrist Camera.

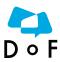

Where automation Pros share their know-how and get answers. dof.robotig.com New product has a 1 year warranty from the above date. Refer to your product instruction manual for details.

support.robotiq.com

support@robotiq.com T: 1.418.380.2788 option 3

October 2018 V1.0

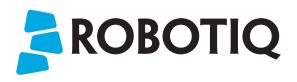

#### **WRIST CAMERA**

## QUICK START GUIDE

For installation on e-Series Universal Robots

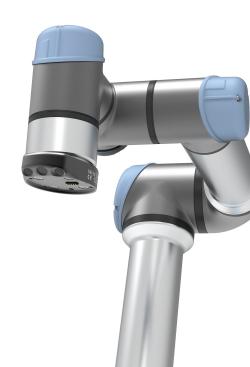